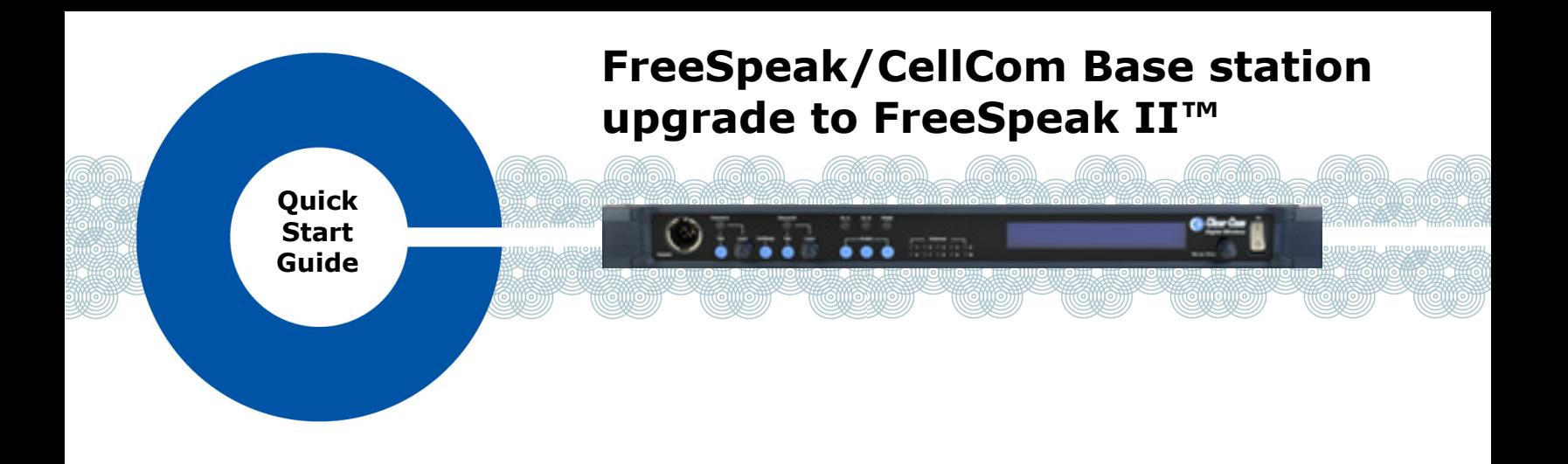

This Quick Start Guide explains how to upgrade a FreeSpeak/CellCom Base station to FreeSpeak II using the Configuration Editor. For more information, see the *FreeSpeak II User Guide* or, if you require further support, see: <http://www.clearcom.com/contact/support-contacts>

**Note: Not all FreeSpeak-Base or CellCom-Base units can upgrade to make use of FreeSpeak II Transceivers. If the base currently shows 20 Beltpacks on the blue menu display then you will be able to upgrade. If the base only shows up to 10 beltpacks on the display, please provide the serial number to the support team who can check through the production logs. Any Base station with a serial number above 1761 or with a seven digit serial number can be upgraded to FSII. Any base station with a serial number less that 1761 cannot be upgraded.**

## **Setting the Base station IP address**

- 1) Power up the Base station, and select **SYSTEM > IP**.
- 2) Enter the IP address for the Base station.
- 3) Reboot the Base station. The Base station is now configured for the new IP address.
- 4) Install and start the Configuration Editor.

## **Upgrading the Base station firmware**

- 1) From the Configuration Editor, click **Send File**, and ensure that the correct Base station IP address is present.
- 2) Navigate to the location of the upgrade file.

**Note: Make sure that the drop-down list in the lower right-hand corner of the screen is set to Firmware files.**

3) Click **Open**.

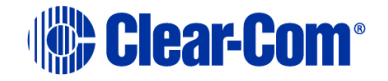

## **Upgrading the Base station FPGA**

- 1) From the Configuration Editor, click **Send File**, and ensure that the correct Base station IP address is present.
- 2) Navigate to the location of the upgrade file.

**Note: Make sure that the drop-down list in the lower right-hand corner of the screen is set to FPGA Files.**

3) Click **Open**.

## **Loading the default map**

1) From the Configuration Editor, click **Load**, and navigate to the location of the default map file.

**Note: The default map file has a** .**bsc extension.**

- 2) Select **System > Unlock SYS ID**.
- 3) In the **Config Password** screen, enter the following password: **Clear-Com**. A password confirmation message appears.
- 4) Enter the System Identifier for the Base station.
- 5) Select **Save As** to rename the file and save it to the required location.
- 6) Select **System > Unlock SYS ID**.
- 7) In the **Config Password** screen, enter the following password: **Clear-ComMap**. A password confirmation message appears.
- 8) Close the Configuration Editor, and then restart it and reload the default map file that you saved in Step 5.
- 9) Select **System**, and select the **Reset On Apply** check box.
- 10) In drop-down list below the **Reset On Apply** check box, select **DEFAULT**.
- 11) Select **Save**.
- 12) Close the Configuration Editor, and reopen it, then select **Send**.
- 13) Enter the IP address of the Base station.
- 14) In the **File name** drop down list, select **Config Files (\*.bsc)**, select the default map that you saved in step 5, and select **Open**.

*Copyright © 2015 HME Clear-Com Ltd. All rights reserved.*

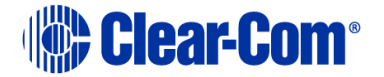